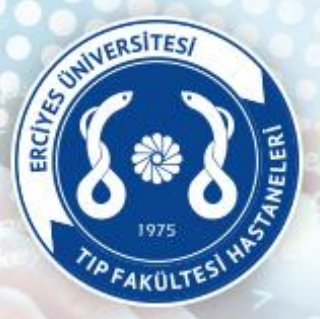

## **T.C. ERCİYES ÜNİVERSİTESİ** SAĞLIK UYGULAMA VE ARAŞTIRMA MERKEZİ

## Öğretim Üye/Görevlileri Ek Ders Beyan İşlemleri

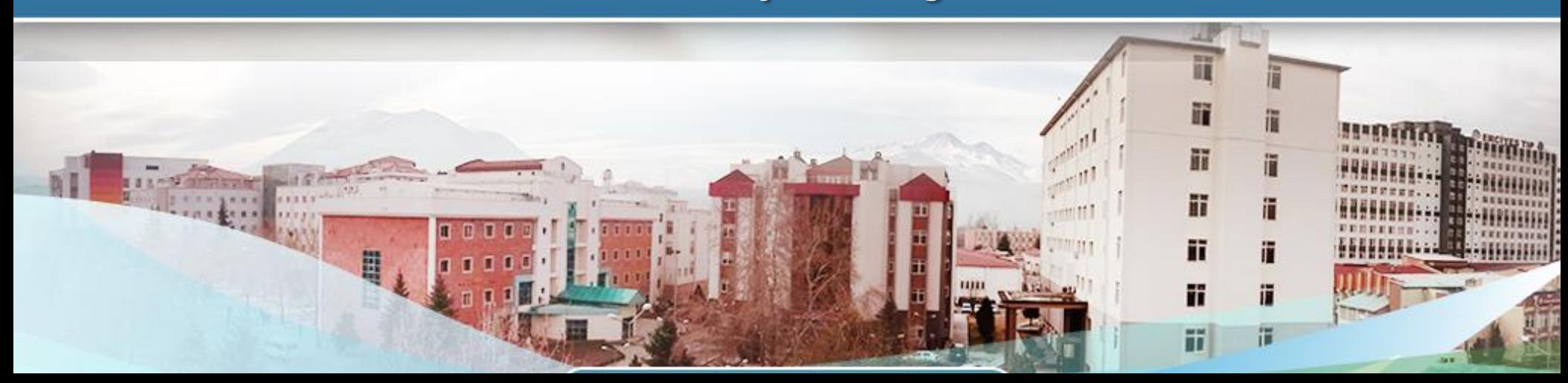

## **Ek Ders Beyan Girişi**

**Öğretim Üye/Görevlileri Ek Ödeme Beyan İşlemleri için hastaneler.erciyes.edu.tr giriş yapılır ve sayfada bulunan «Online İşlemler» sekmesindeki «Eğitim Faaliyetleri / Ek Ders Beyan İşlemleri» tıklanarak Ek Ödeme beyan giriş sayfası açılmaktadır.**

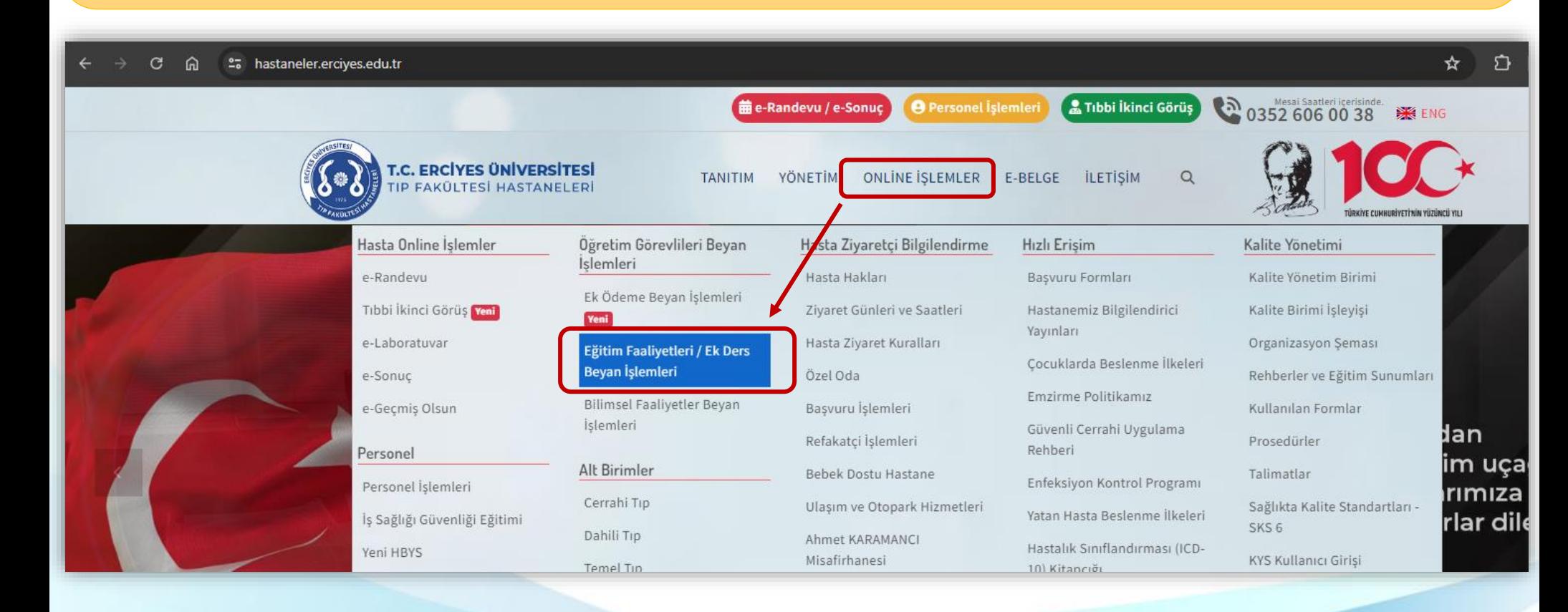

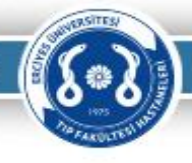

# e-imzalı Ek Ders Beyan İşlemleri Bilgilendirme

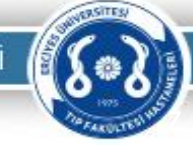

**Ek Ders Beyan İşlemi** 

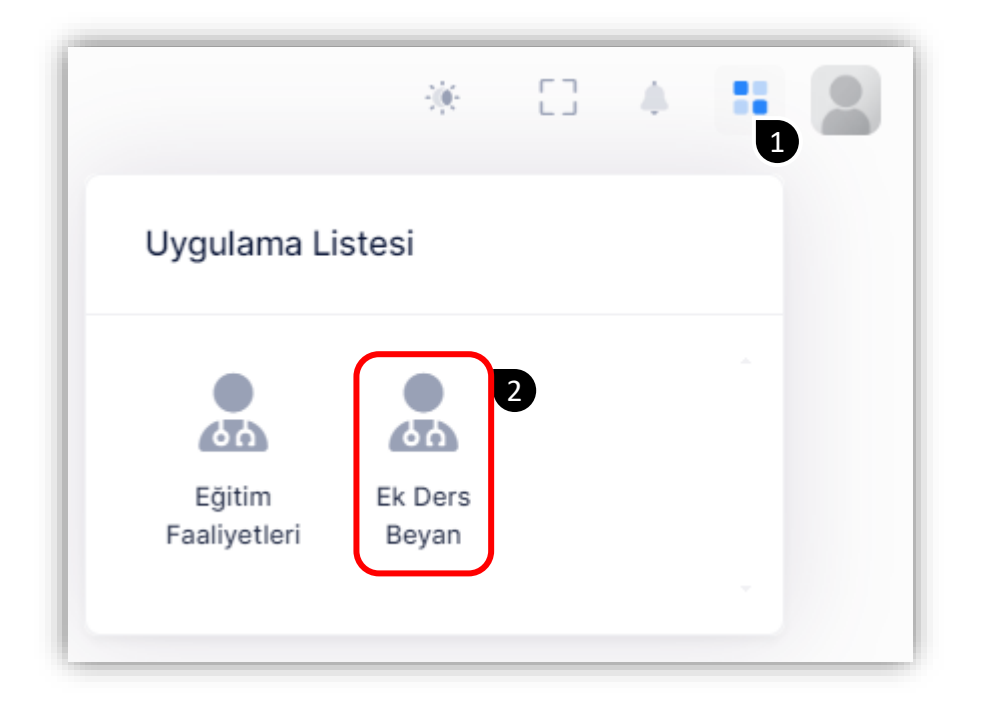

**Ek Ders Beyan işlemleri uygulamasına Resimde belirtilen adımlar izlenerek ulaşılabilinmektedir.**

**Ek Ders Beyan İşlemi** 

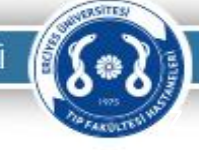

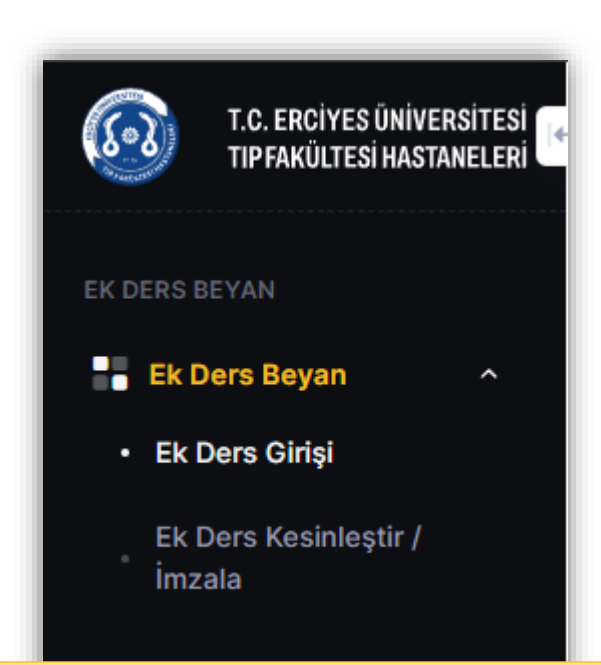

**Ek Ders Beyan işlemlerinin yapılacağı sayfa açılacaktır. Resimde belirtilen menüde** 

- **Ek Ders Girişi,**
- **Ek Ders Kesinleştir/İmzala**

**seçenekleri kullanarak ilgili sayfalara geçiş yapılarak beyan işlemi yapıla bilinecektir.** 

**«Beyan Kesinleştir/İmza» sayfasından beyan kesinleştirilir ve e-imza ile imzalanarak Anabilim Dalı Başkanı ve Bölüm Başkanı onayına sunulur.**

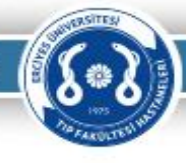

## **E K D E R S G İ R İ Ş İ Ş L E M L E R İ**

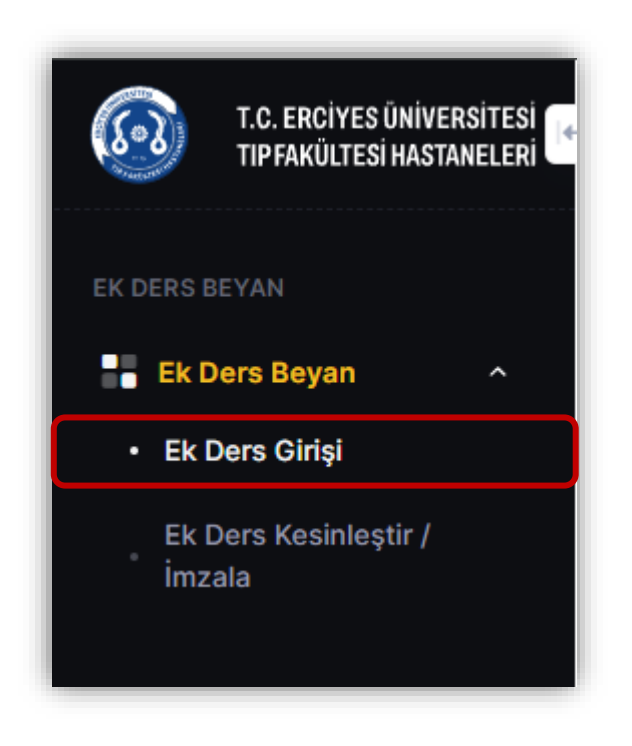

**Seçilen dersin sadece Teorik saati varsa veya sadece Uygulama saati varsa T/U olarak otomatik işaretlenir. Ancak hem teorik hem uygulama saati varsa giriş yapan personel T/U bilgisini seçmesi gerekmektedir.**

## **Ek Ders Giriş İşlemleri** z

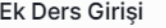

Ana Sayfa - Ek Ders Beyan

#### 2024 / Haziran Dönemi Aktif Dönem

27.05.2024 / 30.06.2024

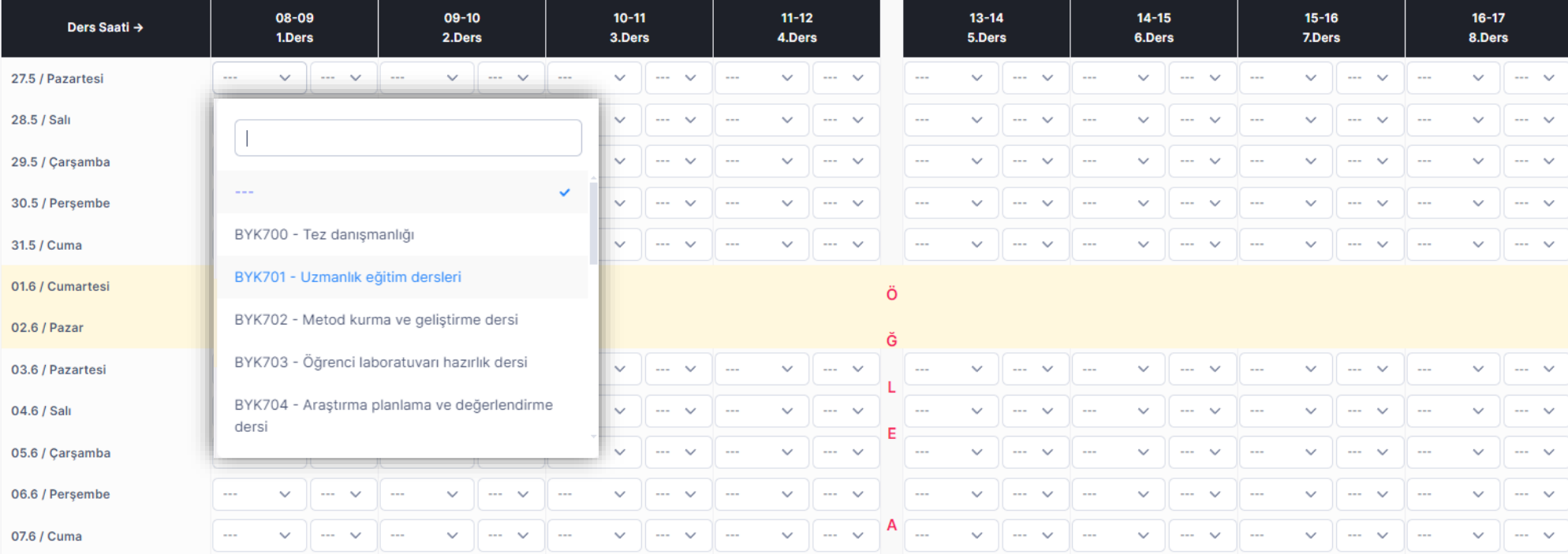

泳

**Ders Ekle** 

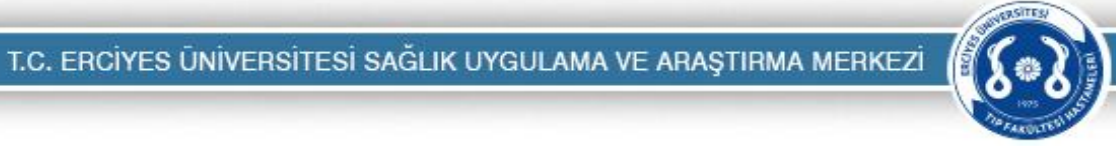

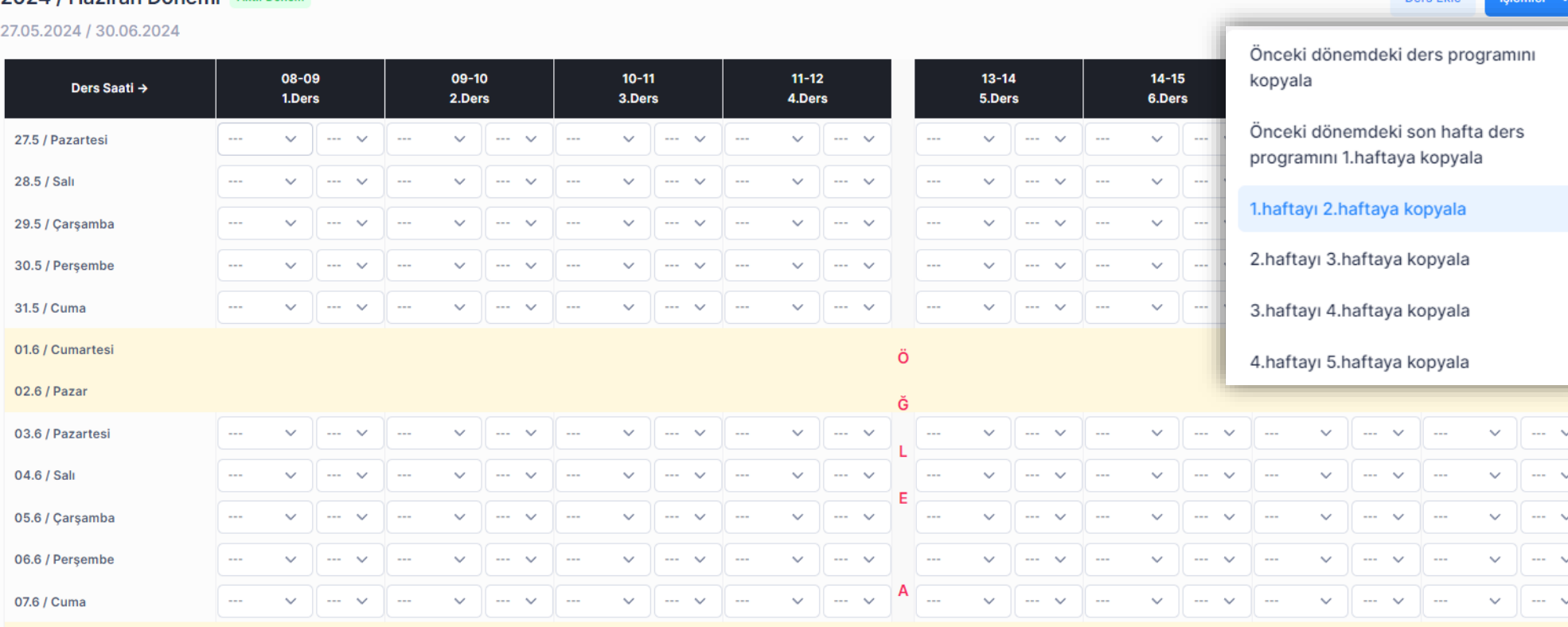

Ek Ders Girişi

Ana Sayfa - Ek Ders Beyan

#### 2024 / Haziran Dönemi Aktif Dön

Ek Ders Giriş İşlemleri

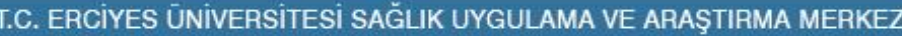

濠

**Dose Elde** 

T.C. ERCÍYES ÜNİVERSİTESİ SAĞLIK UYGULAMA VE ARAŞTIRMA MERKEZİ

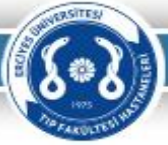

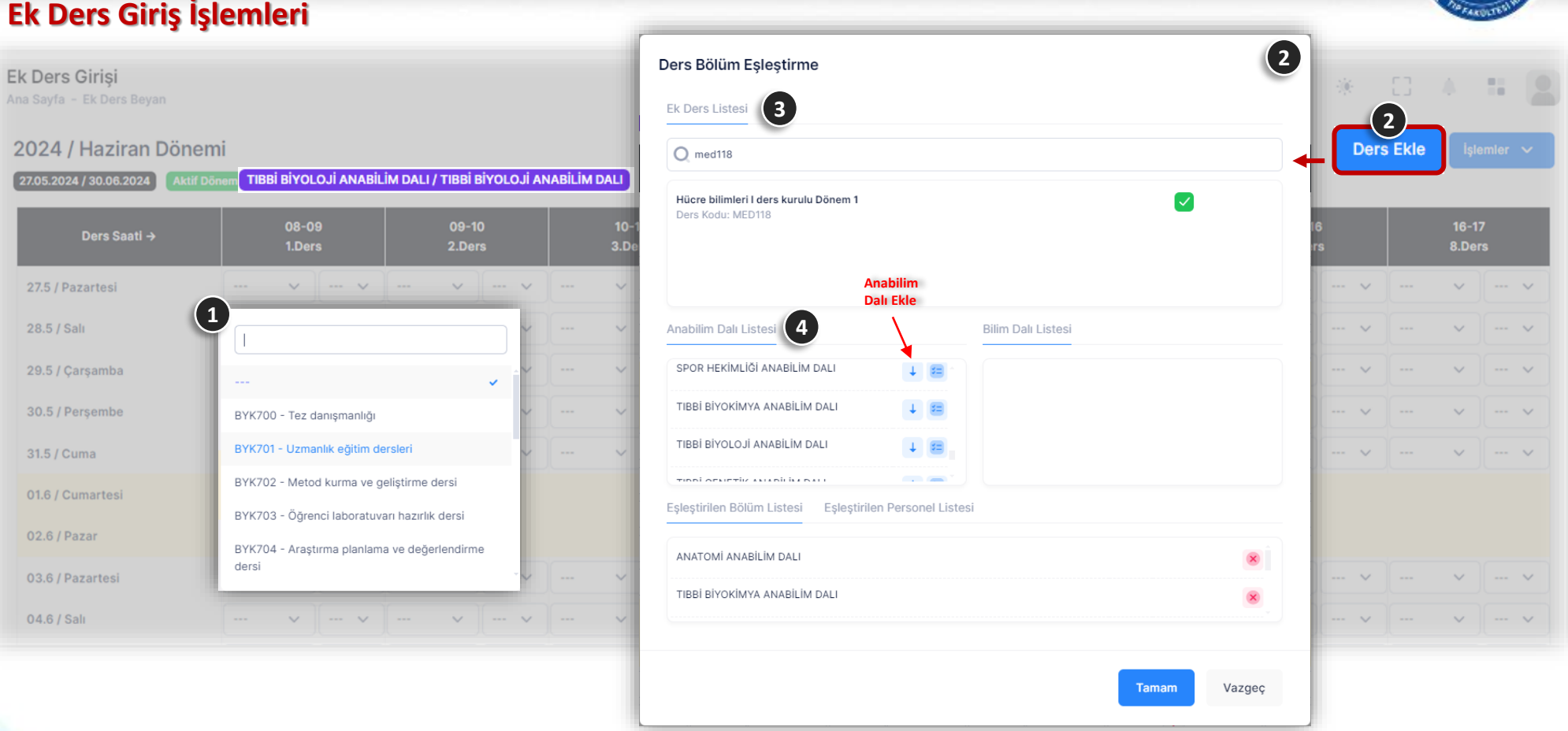

**Giriş yapılmak istenen ders, ders listeleri arasında bulunmuyor ise, 1**

**2** «Ders Ekle» sayfasından eklenecek ders Ek Ders Listesi (3) içerinden bulunur ve işaretlenir, Anabilim Dalı Listesi (4) **içerinden hangi ilgili Anabilim Dalı bulunur ve aşağı ok ifadesi tıklanır ( ).**

T.C. ERCİYES ÜNİVERSİTESİ SAĞLIK UYGULAMA VE ARAŞTIRMA MERKEZİ

**CRSITES** 

![](_page_9_Figure_1.jpeg)

**Her ders girişi işleminde sayfanın altında teorik ve uygulama saatlerinin toplam saatleri ve girilen dersler gösterilmektedir. Giriş işlemleri tamamlandıktan sonra «Dönemi Kesinleştir» tıklanarak beyanın e-imza ile imzalanacağı sayfaya yönlendirilecektir.**

![](_page_10_Picture_1.jpeg)

## **B E Y A N K E S İ N L E Ş T İ R M E V E İ M Z A L A M A İ Ş L E M İ**

![](_page_10_Picture_3.jpeg)

![](_page_11_Picture_1.jpeg)

## **Ek Ders Kesinleştirme ve İmzalama**

![](_page_11_Figure_3.jpeg)

**Ek Ders giriş işlemleri tamamlandıktan sonra** 

**«Ek Ders Kesinleştir / İmzala»**

**sayfası üzerinden beyan işleminin kesinleştirilmesi ve imzalanması gerekmektedir.**

**«EVET» tıklanarak beyan imzalama aşamasına geçilmektedir.**

![](_page_12_Picture_1.jpeg)

## **Ek Ders Kesinleştirme ve İmzalama**

![](_page_12_Figure_3.jpeg)

**İsteğe bağlı olarak «Belgeyi Göster» ifadesini tıklayarak işlemlere ait rapor alına bilinmektedir. 1**

**Ek Ders beyanını imzalamak için 'İmza Sahibi Adı Soyadı' sertifika bilgisi seçilir, e-imzanın PIN'i girilir ve «İmzala» tıklanarak imzalama işlemi başlatılır. İşlem tamamlandıktan sonra Anabilim Dalı Başkanının onayına sunulur. 2**

![](_page_13_Picture_1.jpeg)

## **Ek Ders Kesinleştirme ve İmzalama**

![](_page_13_Picture_61.jpeg)

**Beyan işlemi, e-imza ile imzalanıp kesinleştirilmesi durumunda sayfada, resimlerde belirtildiği gibi bilgilendirmeler yapılmaktadır.**

![](_page_14_Picture_1.jpeg)

# **EK DERS BEYANLARININ A N A B İ L İ M D A L I B A Ş K A N I / B Ö L Ü M B A Ş K A N I TA R A F I N D A N E L E K T R O N İ K İ M Z A İ L E O N AY L A N M A S I**

![](_page_15_Picture_1.jpeg)

## **Eğitim Faaliyetleri ve Ek Ders Beyanı İşlemi, Anabilim Dalı Başkanı / Bölüm Başkanı Onayı** z

![](_page_15_Figure_3.jpeg)

**Web uygulamasına giriş yapıldığında ana sayfa üzerinde onay bekleyen belgeler var ise resimdeki gibi bilgilendirme gelmektedir.**

**Eğitim Faaliyetleri Beyanları ve Ek Ders Beyanları ayrı ayrı listeler olup farklı sayfalar üzerinden imzalama işlemleri gerçekleşmektedir.**

**«Onaylama işlemi için tıklayınız…» ibaresi tıklandığında ilgili sayfalara yönlendirme işlemi yapılmaktadır.**

![](_page_16_Picture_1.jpeg)

## BEYAN LİSTELERİNİN ONAYLANMASI

![](_page_16_Picture_3.jpeg)

- 
- 

## **Conaylama** İşlemi

Anabilim Dalı Başkanı Onayı

 $\hat{\phantom{a}}$ 

![](_page_16_Picture_10.jpeg)

**CRSITES** 

## **Eğitim Faaliyetleri ve Ek Ders Beyanı / Anabilim Dalı Başkanı Onayı** z

![](_page_17_Figure_2.jpeg)

**Anabilim Dalı Başkanı / Bölüm Başkanı onayına sunulan beyanlar listelenmektedir.**  $\left( 1 \right)$ 

**«Seç» kolonundaki kutucuk işaretlenerek veya …… açılır menüden «Tümünü işaretle» yapılarak onaylanacak beyanlar işaretlenir. 2**

**Seçilen beyan(lar)ın onaylama işlemini için 'İmza Sahibi Adı Soyadı' seçilir, e-imzanın PIN'i girilir ve «İmzala» tıklanarak imzalama işlemi başlatılır. 3**

![](_page_18_Picture_0.jpeg)

# **WEB UYGULAMASI YARDIMCI ARAÇ K U R U L U M U**

### **Web Uygulaması Yardımcı Araç Kurulumu**

**Ek Ödeme Beyanı, Eğitim/Öğretim Faaliyet Cetveli gibi belgelerin elektronik imza (e-imza) ile imzalanabilmesi için yardımcı bir araç kullanılmaktadır. Bu aracın bilgisayarınıza kurulması gerekmektedir.**

**İlgili uygulama daha önce bilgisayarınıza yüklenmiş ise (1) numaralı resimdeki gibi bir simge olması gerekmektedir.**

![](_page_19_Picture_4.jpeg)

**Uygulama kurulmamış ise imzalama işlemi yaparken 2 numaralı resimdeki 2 gibi uyarı gelecektir.**

**«imza uygulaması kurulumu için tıklayınız» metnini tıklayarak bilgisayarınıza uygulamayı indirip kurabileceğiniz 3 numaralı resimdeki**  3**sayfaya yönlendirecektir.**

**Sayfada bulunan «Launch» ifadesi tıklanarak kurulum işlemi başlatılabilir.**

![](_page_19_Picture_8.jpeg)

**4**

![](_page_20_Picture_1.jpeg)

## **Web Uygulaması Yardımcı Araç Kurulumu**

**Uygulama kurulumu bazı internet tarayıcılarında 4 dosyayı kaydettikten sonra uyarılar gelmektedir.**

**Bu uyarılarda «Sakla» seçeneği seçilir ve uygulama ismi çift tıklanarak kurulum işlemi başlatılır.**

![](_page_20_Picture_5.jpeg)

**Kurulum işlemi yandaki resimdeki gibi devam 5 etmektedir. Bu ekran otomatik olarak kapanacaktır.**

![](_page_20_Picture_117.jpeg)

Do you want to run this application?

Name:

**Publisher: Location:** 

## **Web Uygulaması Yardımcı Araç Kurulumu**

**Kurulum işlemi tamamlandıktan sonra uygulama 6çalışma aşamasında resimlerdeki gibi uyarı ekranları gelecektir. Bu uyarı ekranlarındaki onay kutucukları işaretleyip «Run» seçeneği tıklanarak işleme devam edilir.**

![](_page_21_Picture_55.jpeg)

Security Warning

![](_page_21_Picture_4.jpeg)

Cancel

×

## **Web Uygulaması Yardımcı Araç Kurulumu**

**Kurulum işlemi tamamlandıktan sonra yardımcı araç çalışıyor ise yandaki resimdeki gibi bilgisayar saatinin olduğu yerdeki «gizli simgeleri göster» sekmesinde uygulamanın simgesi görünecektir. 7**

![](_page_22_Picture_3.jpeg)

![](_page_22_Picture_4.jpeg)

## **Web Uygulaması Yardımcı Araç Kurulumu**

**8**

**Uygulama çalıştıktan sonra imzalama 8 işlemi yaparken herhangi bir cihaz takılı değil ise resimdeki gibi uyarı gelecektir.**

**Uygulama çalıştıktan sonra imzalama 9 işlemi yaparken takılı bir cihaz varsa resimdeki gibi görünecektir.**

**İmza sahibi adı soyadı bilgisinin olduğu yer seçilir ve belgelerin e-imza ile imzalanması işlemi gerçekleştirilebilir.**

![](_page_23_Picture_54.jpeg)

![](_page_24_Picture_0.jpeg)

# TEŞEKKÜRLER

![](_page_24_Picture_2.jpeg)